# *Установка LAMP (Linux-Apache-MySQL-PHP) на Ubuntu 12.04*

Пусть имя сайта на нашем локальном сервере будет: *mysite.ru* (не имеет значение имя сайта на нашем компьютере).

Много сайтов просмотрела, чтобы установить локальный сервер. Больше всего взято с адреса: [http://gansik.ru/ubuntu/ustanovka-i-nastroyka-apache-php-mysql-phpmyadmin-na](http://gansik.ru/ubuntu/ustanovka-i-nastroyka-apache-php-mysql-phpmyadmin-na-ubuntu-14-04-lts/)[ubuntu-14-04-lts/.](http://gansik.ru/ubuntu/ustanovka-i-nastroyka-apache-php-mysql-phpmyadmin-na-ubuntu-14-04-lts/)

Команды выполняем в терминале (Ctrl+Alt+T)

# **Шаг 1. Установка Apache.**

## *sudo apt-get install apache2*

Не забываем проверить, как установился наш апач:

*ps -ef | grep apache2*

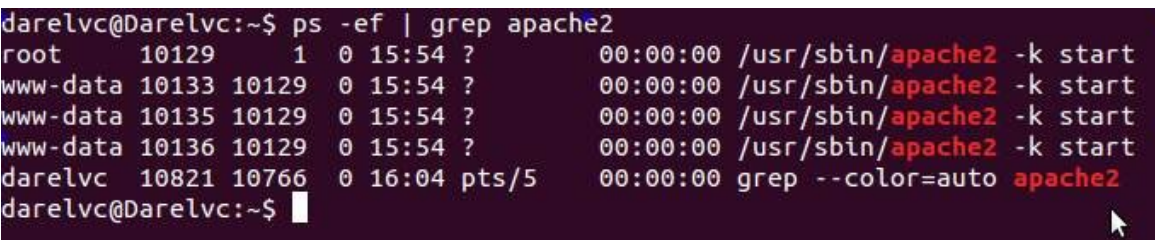

Далее перейдите по адресу [http://localhost](http://localhost/)

В браузере появится сообщение:

**It works!**

This is the default web page for this server.

The web server software is running but no content has been added, yet.

Для того, чтобы после каждой перезагрузки апача, не получать уведомления вида:

*apache2: Could not reliably determine the server's fully qualified domain name, using 127.0.1.1. Set the 'ServerName' directive globally to suppress this message*

откройте конфигурацию апача

*sudo nano /etc/apache2/apache2.conf*

В конце файла добавьте строку:

*ServerName 127.0.0.1*

Жмем Ctrl+О чтобы сохранить и Enter, затем Ctrl+X для того чтобы выйти.

# **Шаг 2. Установка MySQL.**

## *sudo apt-get install mysql-server mysql-client*

В ходе установки, нужно задать пароль для MySQ (пользователь root). Пароли лучше записать, например, в Gedit (Блокноте) заранее. При установке потребуется указать два пароля. На данном этапе только первый. Перед вводом пароля проверьте раскладку клавиатуры.

Проверьте, установку:

### *sudo service mysql status*

в ответ должны увидеть что-то типа: **mysql start/running, process 3470**

Для корректной установки предлагаю проверять MySQL запущена ли и работает ли нормально. Для этого вводим в консоли:

# *ps -ef | grep mysql*

При правильной установке наблюдаем нечто похожее:

darelvc@Darelvc:~\$ ps -ef | grep mysql 1121  $1 \t0 \t17:31?$ 00:00:02 /usr/sbin/mysqld darelvc 6472 6377 0 18:48 pts/1<br>darelvc@Darelvc:~\$ 00:00:00 grep --color=auto mysql

### **Шаг 3. Установка PHP.**

*sudo apt-get install php5 php5-mysql libapache2-mod-php5*

Теперь проверим PHP

Откроем доступ к папке /var/www/ для пользователя user (указать своего пользователя) *sudo chown -R user /var/www/*

Создадим файл test.php

# *sudo nano /var/www/test.php*

Добавим следующее содержание

### *<?php phpinfo(); ?>*

Жмем Ctrl+О чтобы сохранить и Enter, затем Ctrl+X для того чтобы выйти.

Откроем в браузере ссылку:<http://localhost/test.php>

Вы должны увидеть информацию об установленном php, его версию, модули, и т. д.

# **Шаг 4. Установка phpMyAdmin.**

### *sudo apt-get install phpmyadmin*

При установке выбираем **apache2** и "**Да**" (для новичков), пароль для входа в панель root, пароль тот что вы задавали при установке MySQL, и второй пароль нужно будет создать. Перед вводом паролей проверьте раскладку клавиатуры.

После установки phmyadmim, заходите на страничку по адресу *http://localhost/phpmyadmin*, а там

Not Found The requested URL /phpmyadmin was not found on this server. Apache/2.2.12 (Ubuntu) Server at localhost Port 80

И все потому что Not Found! Можете сами проверить «find /var/www -name phpmyadmin» — в /var/www его не окажется!

Решение:

*sudo ln -s /usr/share/phpmyadmin/ /var/www apachectl restart*

задаем каталогу сим линк и обязательно рестарт апача.

## */etc/init.d/apache2 restart*

Проверим установку, перейдя по адресу<http://localhost/phpmyadmin/>

Вы увидите страничку авторизации.

Если вышло сообщение: #1045 Невозможно подключиться к серверу MySQL (неверный пароль), то надо знать: чтобы попасть в phpmyadmin вы можете ввести два различных варианта имен пользователя и паролей. Первый вариант (его и выбрала) — пользователь **root** и пароль, который вы вводили во время установки. Или же второй вариант —

пользователь **phpmyadmin** и пароль, который вы вводили во время настройки пакета phpmyadmin.

Но на странице авторизации и при входе вы увидите сообщения, которые могут озадачить:

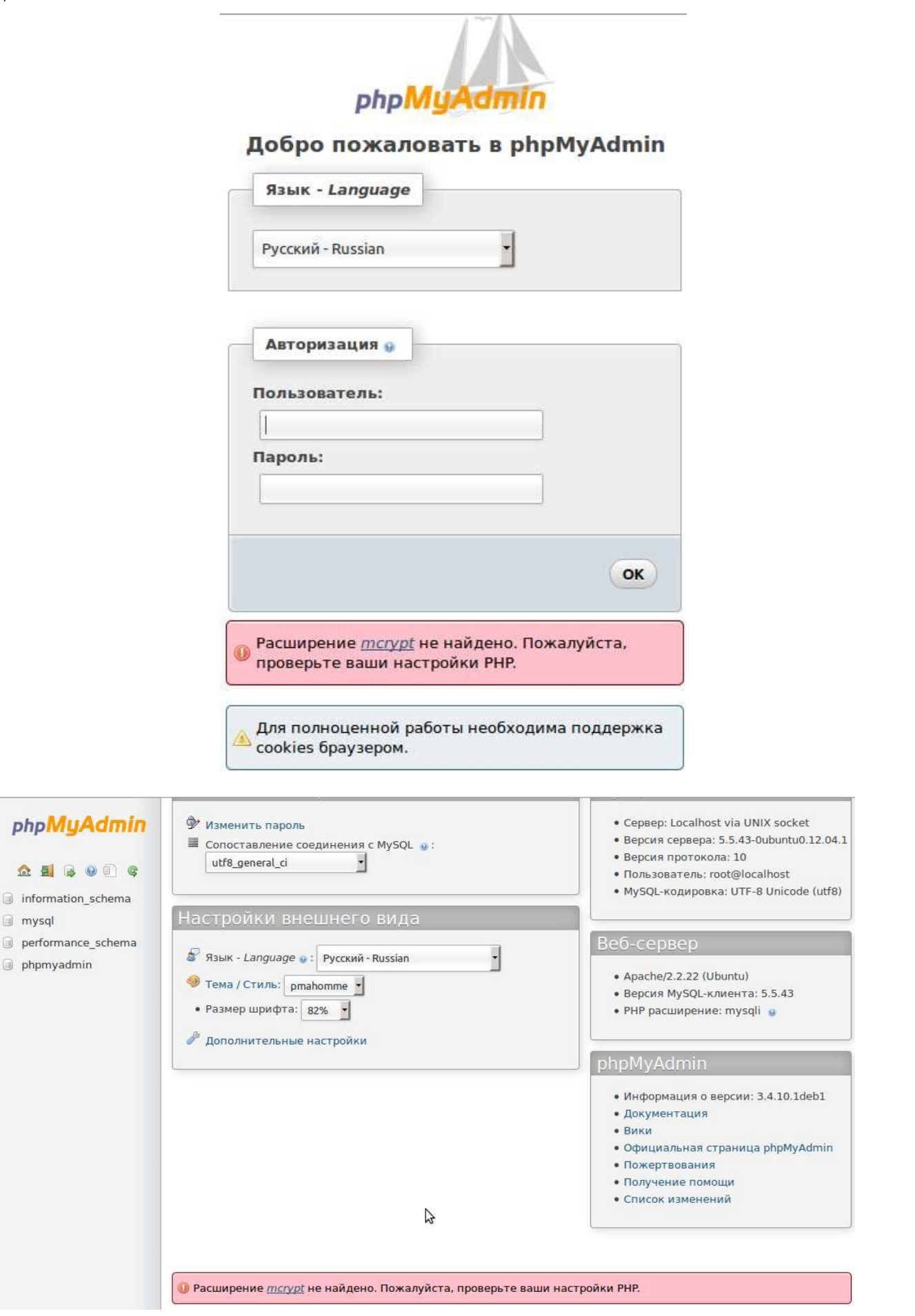

a mysql

Пусть это не пугает. После настройки виртуальных хостов сообщения исчезнут.

**Шаг 5. Настройка виртуальных хостов** Даём команды: *cd /etc/apache2/sites-available/ sudo touch mysite.ru sudo nano mysite.ru* содержимое файла: *<VirtualHost \*:80> ServerName mysite.ru ServerAlias mysite.ru [www.mysite.ru](http://www.mysite.ru/) DocumentRoot /var/www/mysite.ru/ <Directory var/www/mysite.ru/> AllowOverride All </Directory> </VirtualHost>* Жмем Ctrl+О чтобы сохранить и Enter, затем Ctrl+X для того чтобы выйти. Даём команды: *cd /var/www/ sudo mkdir mysite.ru sudo a2ensite mysite.ru sudo service apache2 restart* Включаем наш сайт *sudo a2ensite mysite.ru* Перезагружаем apache *sudo service apache2 restart* Редактируем hosts, для того, чтобы мы могли зайти на сайт, по нашему адресу. *sudo nano /etc/hosts*

В первой строке, после localhost, добавим адрес нашего сайта *mysite.ru*

127.0.0.1 localhost site.com webslave 127.0.1.1 # The following lines are desirable for IPv6 capable hosts ip6-localhost ip6-loopback  $: 1.1$ fe00::0 ip6-localnet ff00::0 ip6-mcastprefix ff02::1 ip6-allnodes ff02::2 ip6-allrouters

Жмем Ctrl+О чтобы сохранить и Enter, затем Ctrl+X для того чтобы выйти. Чтобы открыть доступ к папке mysite.ru, даём команду, указав своего пользователя:

### *sudo chown -R user /var/www/mysite.ru/*

Перед тем как создать файл index.php, можно заглянуть в папку по адресу: */var/www/*. Если папки *mysite.ru* нет, то создайте её.

Создадим тестовый файл

## *nano /var/www/mysite.ru/index.php*

И напишем что-то для проверки:

```
<HTML> 
<HEAD> 
<TITLE>welcome</TITLE> 
</HEAD> 
<BODY> 
<h1>Hello world</h1>
</BODY> 
</HTML>
```
Жмем Ctrl+О чтобы сохранить и Enter, затем Ctrl+X для того чтобы выйти.

Переходим по адресу нашего локального сайта *[mysite.ru](http://mysite.ru/)*, в ответ мы должны увидеть **Hello world.**

Ещё раз зайдём по адресу<http://localhost/phpmyadmin/>и увидим:

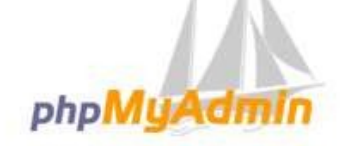

### Добро пожаловать в phpMyAdmin

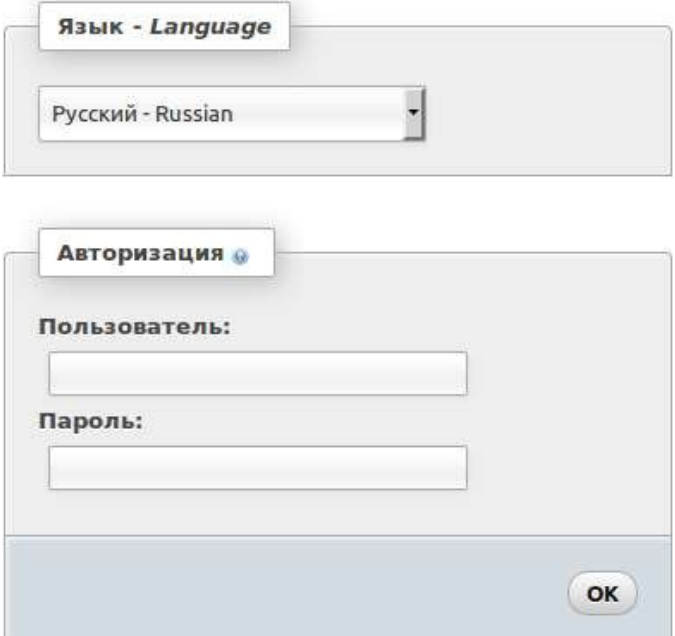

При входе тоже никаких пугающих сообщений нет.

*Хайманова Т.Я., май 2015 год*